## PI Instructions: How to respond to Action Items

Click on the relevant section that shows there is an action item to respond to,

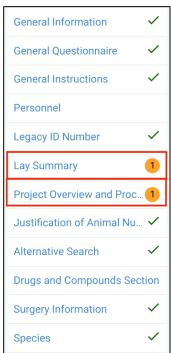

Then click on the "Action Item" link. You may also need to edit the protocol section to address the action items (reviewers' comments).

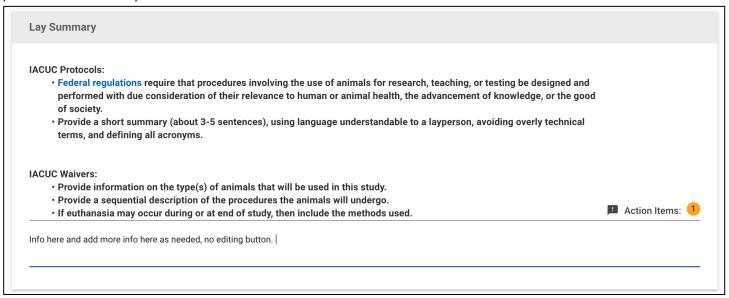

You may click on "Show more" to see the entire comment/text from the reviewer. Then they click on "Reply" to type in your response.

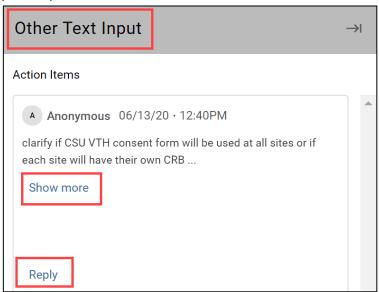

Once you have responded, click "Post" to save your response.

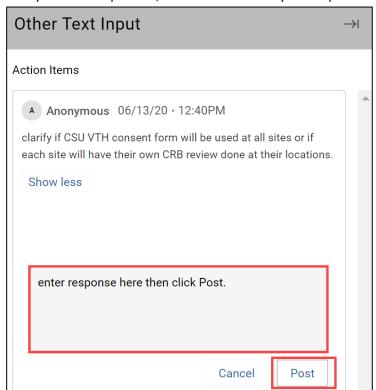

This is what it looks like after the response has been posted.

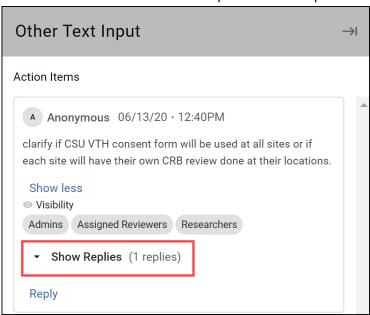

If you need to update your response, you can edit it by clicking the 3 dots on the right side of your response, then choose "Edit" when the option appears.

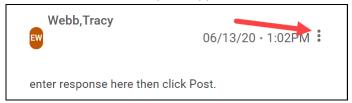

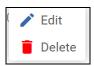

When you are done responding to all of the action items, click "Resubmit" in the right side menu. You should receive a confirmation email from KP that the responses were submitted.

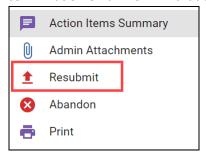